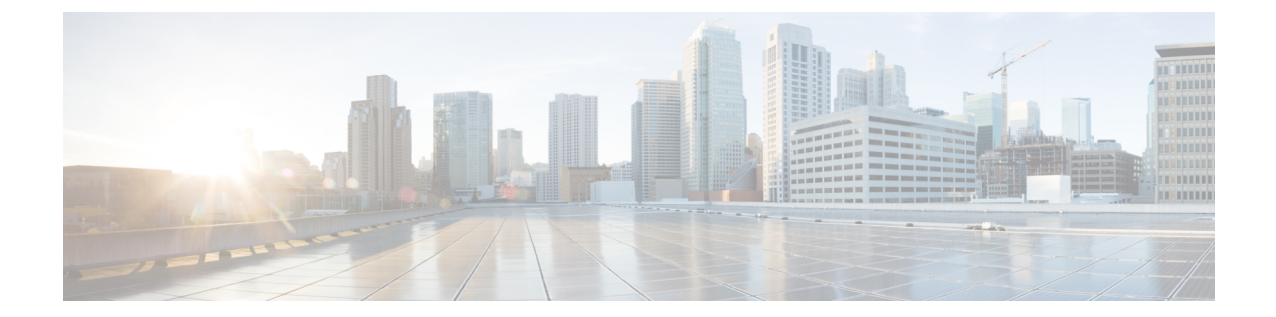

## 管理パックの構成

この章の内容は、次のとおりです。

- Cisco UCS Manager アダプタ [インスタンスの作成および編集](#page-0-0), 1 ページ
- Cisco UCS Manager アダプタ [インスタンスの削除](#page-3-0), 4 ページ

# <span id="page-0-0"></span>**Cisco UCS Manager** アダプタ インスタンスの作成および 編集

既存または最近設定された Cisco UCS Manager アダプタ インスタンスを編集するには、インスタ ンスを選択し、[編集(Edit)] アイコンをクリックします。

#### はじめる前に

- ESXi ホストとサーバとの間の関係を確立するための vCenter アダプタ インスタンスを作成
- 読み取り専用以上のアクセス権を持つ Cisco UCS Manager ユーザ アカウントが必要
- ステップ **1** [Operations Manager] Web UI にアクセスします。
- ステップ **2** [管理(Administration)] > [ソリューション(Solutions)] の順に移動します。
- ステップ **3** Cisco UCS ソリューションを選択し、[設定(Configure)] アイコンをクリックします。 [ソリューションの管理 - Cisco UCS(Manage Solution - Cisco UCS)] ページが表示されます。
- ステップ **4** 新しいアダプタ インスタンスを作成するには、[追加(Add)] アイコンをクリックします。
- ステップ **5** [インスタンス設定(Instance Settings)] 領域で、次を入力します。

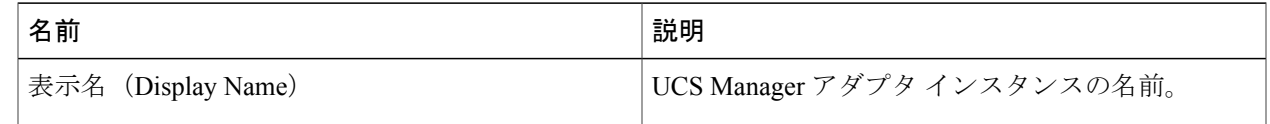

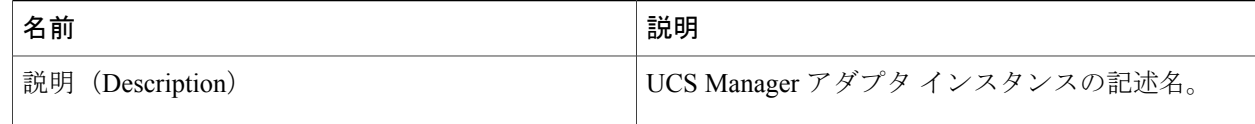

#### ステップ **6** [基本設定(Basic Settings)] 領域で、次を入力します。

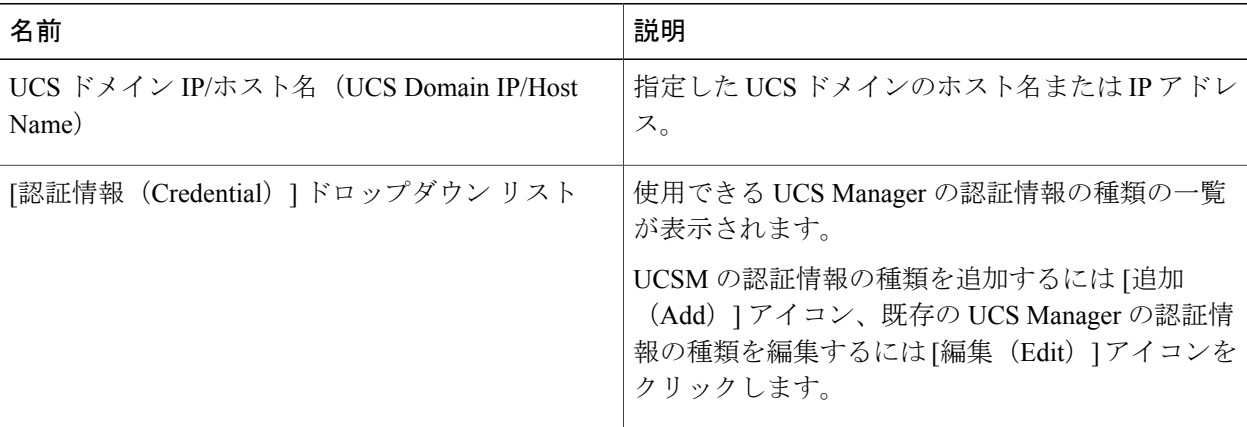

### ステップ **7** UCS Manager の新たな資格情報を追加するには、[認証情報(Credential)] ドロップ ダウン リストの横に ある [追加(Add)] アイコンをクリックします。

a) [認証情報の種類 (Credential Kind) ]ドロップダウンリストから[UCSクレデンシャル (UCS Credentials) ] を選択し、次を入力します。

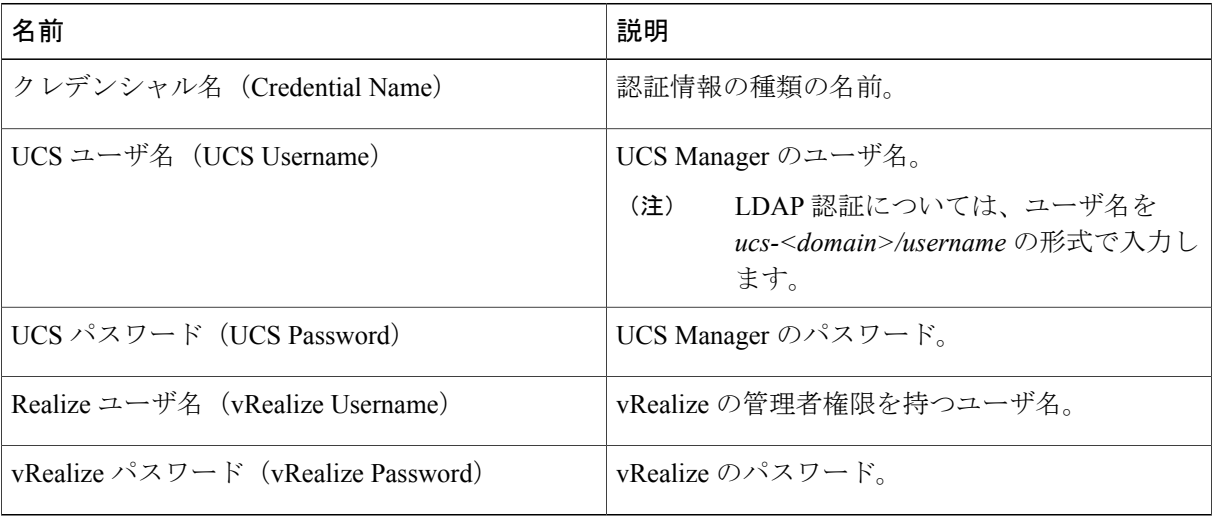

b) [プロキシでの UCS クレデンシャル (UCS Credentials with Proxy) ] を選択すると、次の追加のフィール ドが設定されます。

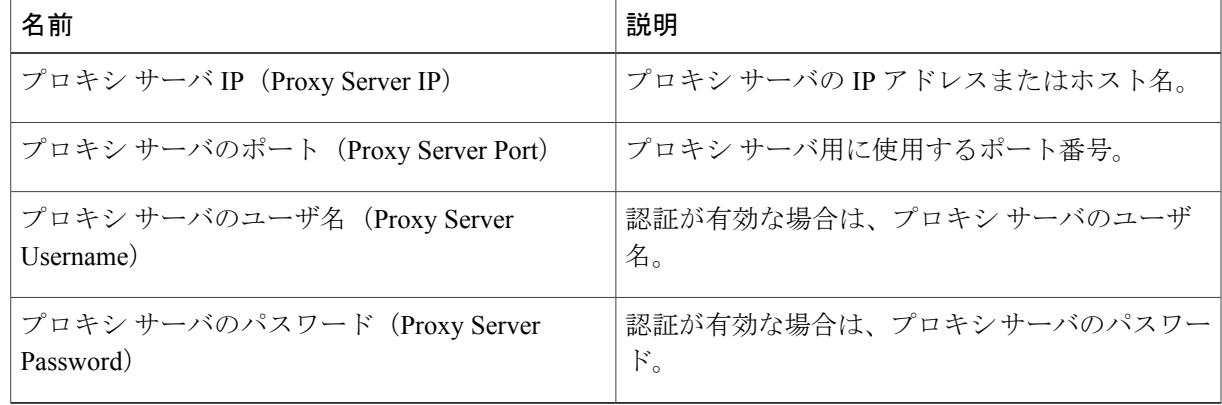

ステップ **8** [OK] をクリックして認証情報を保存します。

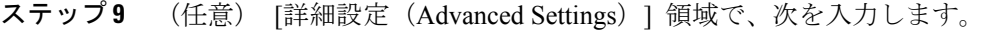

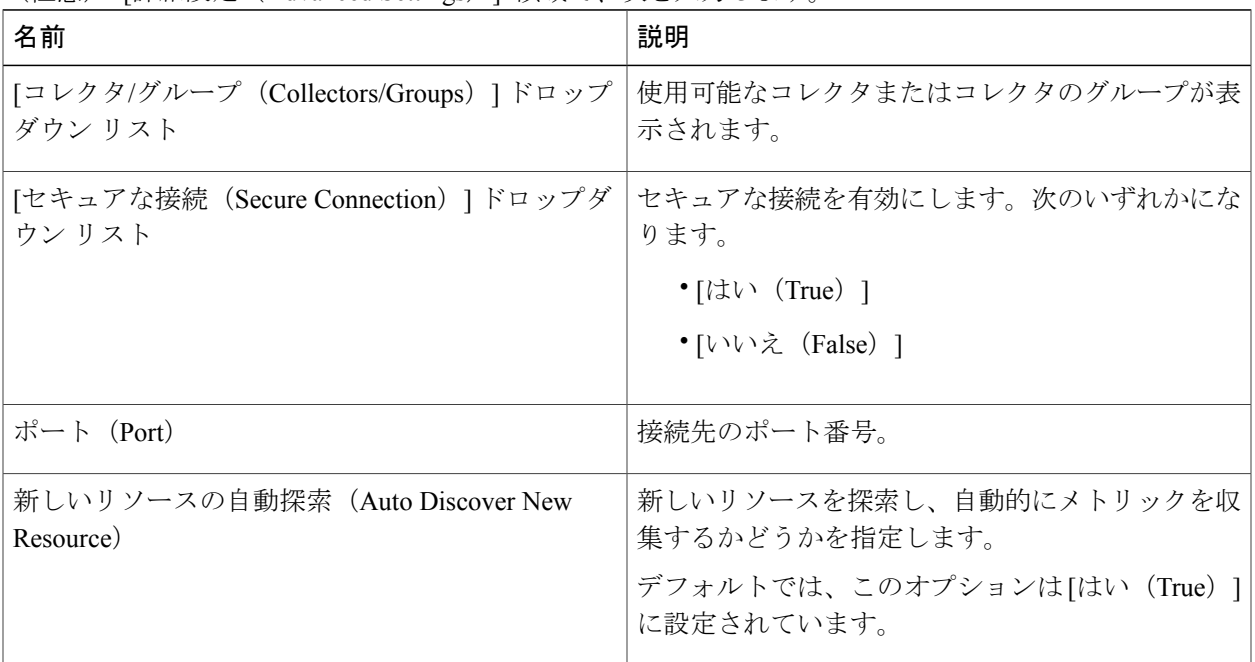

ステップ10 [テスト接続 (Test Connection) ] をクリックすると、UCS Manager への接続を確認します。

ステップ **11** 2.0(3) 以降のバージョンを使用する場合は、資格情報を確認して同意するよう求められます。[OK] をク リックします。

ステップ12 [設定の保存 (Save Settings) ] をクリックします。

Г

インスタンス化されたアダプタのコレクションの状態とモニタされているリソースは、[環境の概 要(Environment Overview)] ページに表示されます。オブジェクトおよびコレクションの状態を

表示するには、[管理(Administration)] > [インベントリ エクスプローラ(Inventory Explorer)] の順に移動します。

### <span id="page-3-0"></span>**Cisco UCS Manager** アダプタ インスタンスの削除

- ステップ **1** [Operations Manager] Web UI にアクセスします。
- ステップ **2** [管理(Administration)] > [ソリューション(Solutions)] の順に移動します。
- ステップ **3** [ソリューション(Solutions)] ページで、[Cisco UCS] を選択します。
- ステップ **4** Cisco UCS ソリューションを選択し、[設定(Configure)] アイコンをクリックします。
- ステップ **5** 削除するアダプタ インスタンスを選択し、[削除(Delete)] アイコンをクリックします。